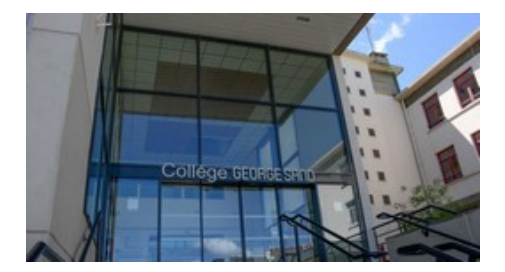

# **Copie d'écran**

- Du côté des disciplines - TICE Informatique -

Date de mise en ligne : jeudi 8 octobre 2009

**Copyright © Collège George SAND - 36400 LA CHÂTRE - Tous droits**

**réservés**

# Cr©er une image partir de l'affichage de l'©cran

## **Affichage, Copie d'écran**

[http://clg-sand-la-chatre.tice.ac-orleans-tours.fr/eva/sites/clg-sand-la-chatre/local/cache-vignettes/L250xH185/copie\_ ecran-9d9e9.jpg]

- 1. Afficher votre document  $\tilde{A}$  l' $\tilde{A}$ ©cran...
- 2. Appuyer sur la touche "Impécr" ou "Print Screen" ou "PrtScr"... Il ne se passe rien de visible, mais l'affichage de votre ©cran a ©t© copi© dans le presse papier.

[http://clg-sand-la-chatre.tice.ac-orleans-tours.fr/eva/sites/clg-sand-la-chatre/local/cache-vignettes/L32xH32/irfan-icon e-4b732.gif] **Récupération et traitement de l'image** 

- 1. Démarrer IrfanView (ou un autre programme de traitement de l'image).
- 2. Edition Coller : l'image de l'écran apparaît dans la fenêtre d'IrfanView
- 3. Avec la souris, sélectionner avec précision la zone conserver.
- 4. Edition Recadrer (ou Ctrl + Y).

#### **Sauvegarde de l'image**

### Solution 1 : **Enregistrer l'image pour la conserver en tant que fichier**

- 1. Fichier Enregistrer sous.
- 2. Choisir le dossier d'enregistrement  $(U : \ldots)$ .
- 3. **.gif** pour un sch $\tilde{A}$ ©ma avec peu de couleurs diff $\tilde{A}$ ©rentes, .jpg pour une photo.
- 4. Saisir le nom du fichier.
- 5. Enregistrer. L'image peut Â<sup>a</sup>tre ensuite ins©rée dans un document...

#### Solution 2 : **Copier-Coller l'image**

- 1. Edition Copier (ou Ctrl + C)
- 2. Basculer dans votre apllication (traitement de textes...)
- 3. Edition-Coller (ou Ctrl +  $V$ )